# New In This Release

BBM 10.14 for BlackBerry 10 711-61002-123

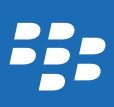

Published: 2016-07-21 SWD-20160721150043266

## Contents

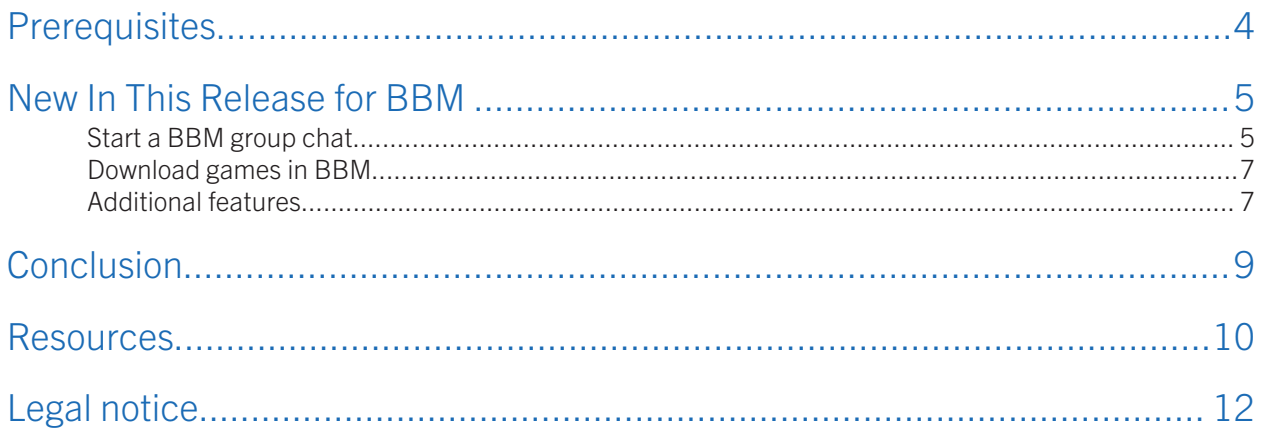

## <span id="page-3-0"></span>Prerequisites

The following web-based training (WBT) courses are prerequisities to this course:

- *What's New in BBM (March 2016 Release)*
- *What's New in BBM 10.9/2.9/290 (June 2015 Release)*
- *What's New in BBM 10.10/2.10/291.0 (Sept 2015 Release)*
- *Introducing and Supporting BBM*

In addition, you can search for "BBM" in your organization's learning management system to view training for previous releases of BBM.

## <span id="page-4-0"></span>New In This Release for BBM

The following features are new or enhanced for BBM 10.14 for BlackBerry 10:

- Start a BBM group chat
- Download games in BBM
- Additional features

## Start a BBM group chat

You can chat in real time with a group of BBM contacts. You can also share pictures, voice notes, your location, and other files.

You can also enhance your group chat with topics, events, and lists. You can plan calendar events with a group, track to-do lists, and start multiple chat topics within a group chat. For example, you can confirm your plans in a group chat and then create an appointment or checklist that everyone in the group chat can see. You can choose to use these features when you start a new group chat.

A standard group chat can include up to 250 people, including yourself. If you use the topics, events, and lists features, the group chat can include up to 50 people, including yourself.

- 1. On the Chats screen, tap  $\mathbf{F}_1$ .
- 2. Tap Start Group Chat.
- 3. Type a name for the group chat.
- 4. Tap the contacts you want to chat with.

### Add more people to the group chat

- 1. In a group chat, tap the Chats screen, tap  $\mathbb{F}_+^{\mathbb{N}}$ .
- 2. Select an option for adding a person.
- 3. If necessary, enter a PIN, phone number, or email address.
- 4. Tap **Send** or  $\checkmark$ .

### Add a picture to a group chat

#### Tap a picture  $>$  Attach.

**After you finish:** To comment on a picture, in a group chat, tap a picture. In the field at the bottom of the screen, type a comment.

To view all the pictures in a group chat, at the top of the screen, tap the group name. Tap **Pictures**.

## Add an event to a group chat

You can add an event to a group only if the group chat creator turned on this feature when starting the group chat.

- 1. In a group chat, tap  $\mathbf{E}$ .
- 2. Complete the instructions on the screen to add a subject, location, start date and time, and end date and time.
- 3. Click Save.

After you finish: To view all events in a group chat, at the top of the screen, tap the group name. Tap Events.

## Add a list and list items to a group chat

You can only add a list to a group if the group chat creator turned on this feature when starting the group chat.

After you add a list to a group chat, you can add items to the list, assign a person to each list item, and add a due date.

- 1. Type a list item.
- 2. If necessary, complete the instructions on the screen to add a category, assignee, due date, or priority.
- 3. Tap Add.

#### After you finish:

To edit a list or mark a list item complete, in a group chat, tap a list item.

To delete a list item, in a group chat, touch and hold a list item and tap **Delete**.

To delete a list, in a group chat, tap a list item. Tap  $\blacksquare$  > Delete List.

To view all lists in a group chat, at the top of the screen, tap the group name. Tap Lists.

### Start a new chat topic

You can start a new chat topic only if the group chat creator turned on this feature when starting the group chat. When you start a new chat topic, the topic appears as a separate chat on your Chats screen.

Type a chat topic name.

## Change the group chat name, description, or profile picture

- 1. In a group chat, at the top of the screen, tap the group chat name.
- 2. Do any of the following:
	- To change the group chat name or description, next to the group name, tap  $\diagup$ . Type a group chat name or description. Tap Done.

<span id="page-6-0"></span>• To change the group chat profile picture, tap the profile picture. Tap  $+$  . Tap a picture. Tap Save.

### Make someone a group chat admin

When you create a group chat, you become an administrator for that group chat. Group chat administrators can control group membership and add other administrators.

**Tip:** After you create a group chat, consider having multiple admins or creating an administration password so you can reclaim admin rights if necessary, such as after switching to a new device.

- 1. In a group chat, tap  $\mathbf{E}$  > **Group Settings.**
- 2. Do any of the following:
	- To make someone an admin, beside the **Administrators** field, tap **Edit**. Tap  $+$ .
	- To set or change an administration password that members can use to become an admin, beside the Administration Password field, tap Create or Edit.

After you finish: You can change the administrator password at any time.

### Turn off group chat notifications

- 1. In a group chat, at the top of the screen, tap the group chat name.
- 2. If the group chat uses topics, groups, and lists, tap  $\mathbf{E} > \mathbf{Group}$  Settings. Turn off the Chat notifications for this group switch.
- 3. In a group chat, tap  $\mathbf{s}$  > Group Settings.

## Download games in BBM

You can download some of the most popular games from within BBM, and interact with your BBM contacts through the games you download and play.

- 1 Tap  $\overline{F}$
- 2. Tap a category, such as **BBM Top Picks** or **Games**.
- 3. Tap a game.
- 4. Tap Open.
- 5. To connect and interact with BBM contacts while playing the game, tap **Allow**.

## Additional features

The new features for BBM 10.14 for BlackBerry 10 include the following:

#### **Chats**

- Start a BBM group chat, and share and view pictures, lists, and calendar events within a group chat.
- Retract pictures, stickers, and other file types after you send them to a BBM contact.

## <span id="page-8-0"></span>Conclusion

#### Congratulations!

You have completed the *New In This Release - BBM 10.14 for BlackBerry 10* course.

Your feedback is important to us. Please take a moment to complete this short survey: [http://](http://blackberrytraining.polldaddy.com/s/bbm3) [blackberrytraining.polldaddy.com/s/bbm3](http://blackberrytraining.polldaddy.com/s/bbm3)

## <span id="page-9-0"></span>Resources

#### Manuals and help

View manuals, help and tutorials for BBM at [http://help.blackberry.com/en/.](http://help.blackberry.com/en/)

#### Support

View information on troubleshooting, updating, and supporting BBM at [http://www.blackberry.com/support.](http://www.blackberry.com/support)

#### **Training**

Search your organization's learning management system to view the following web-based training courses for more information about BBM:

- *What's New in BBM (March 2016 Release)*
- *What's New in BBM 10.9/2.9/290 (June 2015 Release)*
- *What's New in BBM 10.10/2.10/291.0 (Sept 2015 Release)*
- *Introducing and Supporting BBM*

Use BlackBerry's online training resources to learn more about BlackBerry products and services at [http://](http://global.blackberry.com/en/support/blackberrytraining/blackberrytraining.html) [global.blackberry.com/en/support/blackberrytraining/blackberrytraining.html.](http://global.blackberry.com/en/support/blackberrytraining/blackberrytraining.html)

#### Knowledge Base

Search for information and resolutions to issues at [http://support.blackberry.com/kb.](http://support.blackberry.com/kb)

#### BlackBerry Community Support Forums

Your resource to discuss support topics with your peers and learn from other users at [https://](https://supportforums.blackberry.com/t5/Device-Support-Forums/ct-p/GeneralSupportForums) [supportforums.blackberry.com/t5/Device-Support-Forums/ct-p/GeneralSupportForums.](https://supportforums.blackberry.com/t5/Device-Support-Forums/ct-p/GeneralSupportForums)

#### BlackBerry Support on YouTube

View videos and demos on BlackBerry devices at [https://www.youtube.com/user/blackberrysupport.](https://www.youtube.com/user/blackberrysupport)

#### @BlackBerryHelp on Twitter

Follow the official Twitter support account of BlackBerry at [https://twitter.com/blackberryhelp.](https://twitter.com/blackberryhelp)

Resources

### Inside BlackBerry Help Blog

Tips and tricks, in-depth feature profiles, and more at [http://helpblog.blackberry.com/.](http://helpblog.blackberry.com/)

## <span id="page-11-0"></span>Legal notice

©2016 BlackBerry Limited. Trademarks, including but not limited to BLACKBERRY, EMBLEM Design and BBM are the trademarks or registered trademarks of BlackBerry Limited, the exclusive rights to which are expressly reserved. Android is a trademark of Google Inc. iOS is a trademark of Cisco Systems, Inc. and/or its affiliates in the U.S. and certain other countries. iOS® is used under license by Apple Inc. All other trademarks are the property of their respective owners. This documentation is provided "as is" and without condition, endorsement, guarantee, representation or warranty, or liability of any kind by BlackBerry Limited and its affiliated companies, all of which are expressly disclaimed to the maximum extent permitted by applicable law in your jurisdiction.